# Feature Focus Guide: Drawer Checkout

Core Product: Aloha Quick Service, Aloha Table Service Last Updated: December 15, 2023

# **Contents**

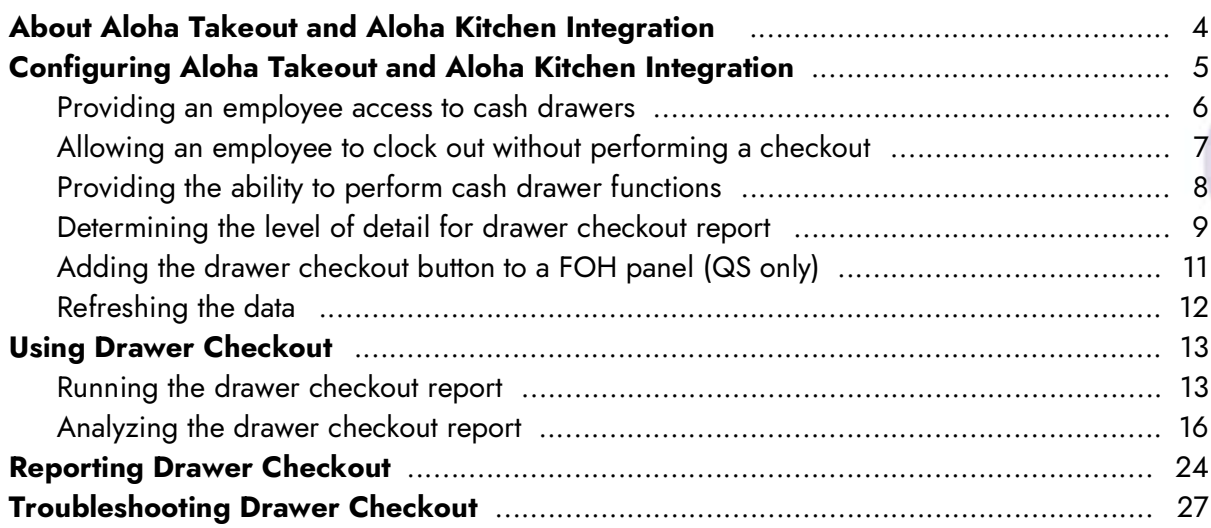

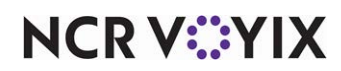

# Copyright and Trademark Information

The products described in this document are proprietary works of NCR Voyix.

NCR Voyix is a registered trademark of NCR Voyix.

Aloha is a registered trademark of NCR Voyix.

Microsoft and Windows are registered trademarks of Microsoft Corporation in the United States and/or other countries.

All other trademarks are the property of their respective owners.

It is the policy of NCR Voyix to improve products as technology, components, software, and firmware become available. NCR Voyix, therefore, reserves the right to change specifications without prior notice.

Not all features, functions and operations described herein are available in all parts of the world. In some instances, photographs are of equipment prototypes; therefore, before using this document, consult with your NCR Voyix representative or NCR Voyix office for the most current information.

© 2024 NCR Voyix Atlanta Georgia USA [www.ncrvoyix.com](https://www.ncrvoyix.com) All Rights Reserved

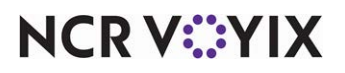

# Revision Record

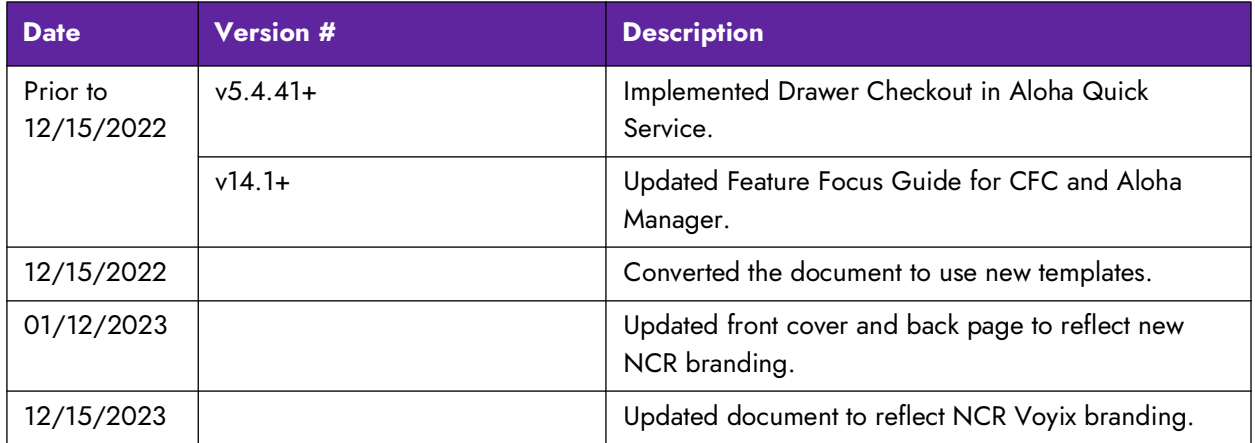

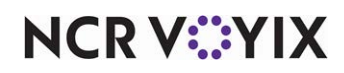

# <span id="page-3-0"></span>About Aloha Takeout and Aloha Kitchen Integration

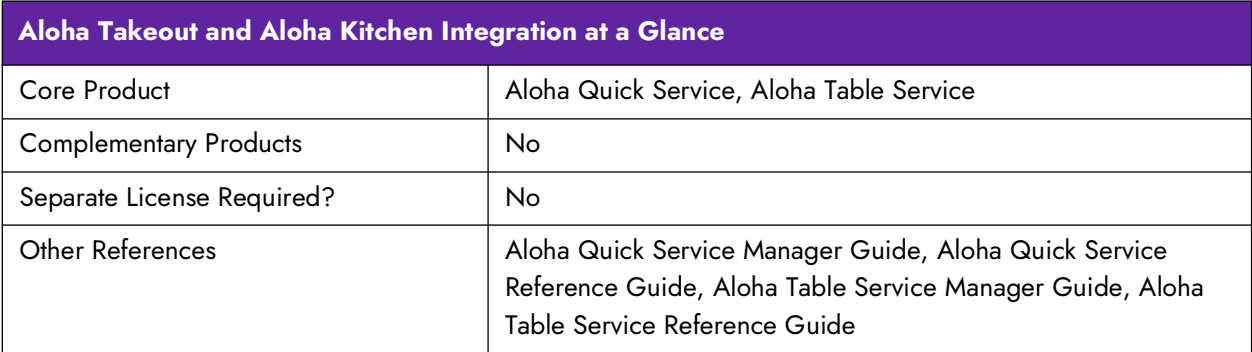

Typically, in Aloha $^{\circledR}$  Quick Service and Aloha Table Service, you assign an employee to a specific cash drawer, or bank, at the beginning of a shift. When the shift ends, the employee either switches out the drawer or counts down the starting bank, and then runs the checkout report, which provides detailed transaction information that helps the employee balance the drawer.

Some establishments allow consecutive shifts to use the same cash drawer without switching it out or counting down the starting bank between shifts. This decreases the amount of time between shift changes, which ultimately increases the ability to provide quicker service. Ideally, you would assign several employees to the same cash drawer and designate a single employee, usually a manager, to run the Drawer Checkout report to balance the drawer at the end of the day. This environment is common in the International market. In this environment, employee cash accountability is not important.

**Tip:** It is considered an incorrect configuration to run both a drawer checkout and employee checkout together to balance your drawers.

**SCENARIO: DRAWER CHECKOUT** Several employees operate the same cash drawer throughout the day. When an employee who used the drawer clocks out, the system clocks the employee out without requiring the employee to first perform a checkout. After all employees who used the drawer clock out, the manager logs in to the Front-of-House (FOH) to balance the drawer, locates the Drawer Checkout button, and prints the Drawer Checkout report to the local printer. If needed, the manager can access the Back-of-House (BOH), select Reports > Aloha Point-of-Sale > Reprints > Reprint > Checkout, and print a copy of the checkout report for each employee who operated the drawer.

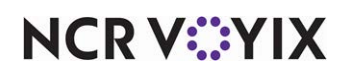

# <span id="page-4-0"></span>Configuring Aloha Takeout and Aloha Kitchen Integration

This section details the configuration requirements within Aloha Manager and Aloha Configuration Center (CFC) for Drawer Checkout in Quick Service. If you are an experienced user, refer to Procedures at a Glance for abbreviated steps. If you prefer more detail, continue reading this document.

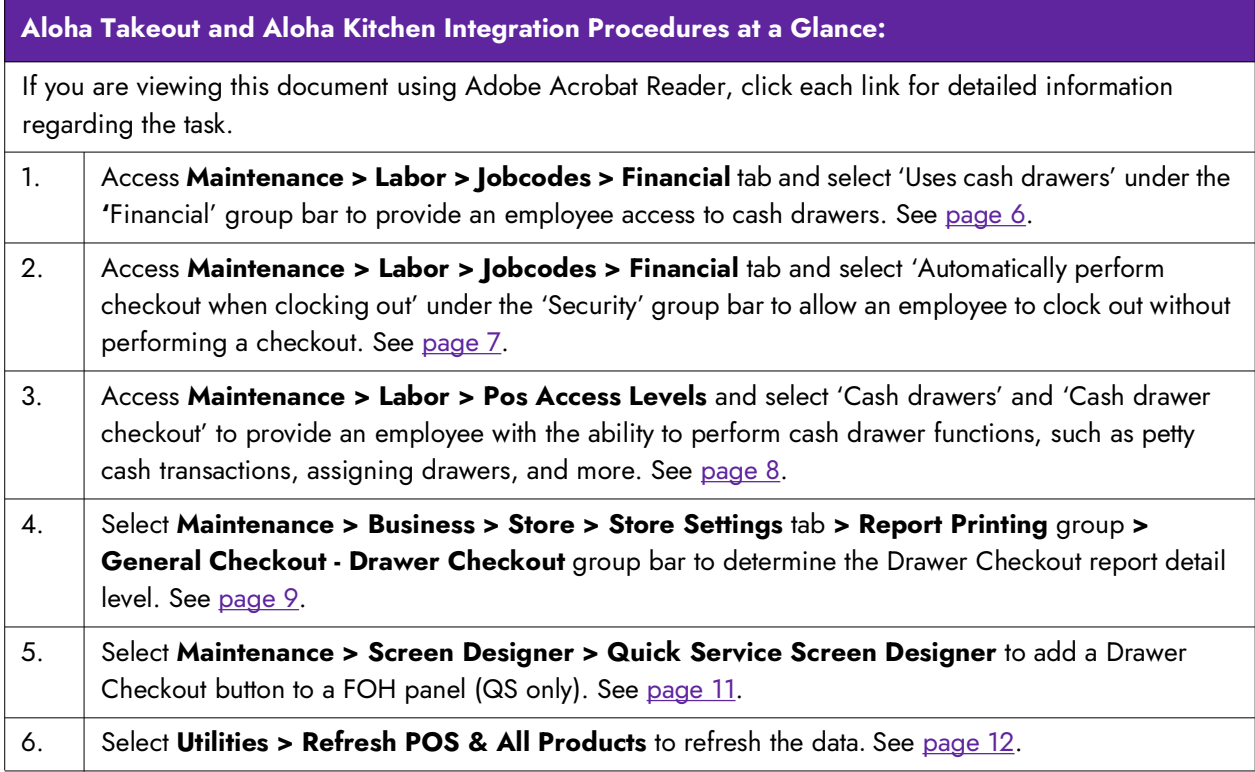

*Although Drawer Checkout is available for both Table Service and Quick Service, this document focuses solely on Quick Service.* 

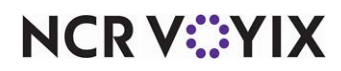

## <span id="page-5-0"></span>Providing an employee access to cash drawers

You must configure employees with the ability to use a cash drawer, by job code. If you create a new job code, you must assign the job code to the employee in Maintenance > Labor > Employees > Jobcodes tab so the employee can clock in under the job code.

#### **To provide access to cash drawers:**

- 1. Select **Maintenance > Labor > Jobcodes**.
- 2. Select the **existing job code** from the drop-down list.
- 3. Select the **Financial** tab.

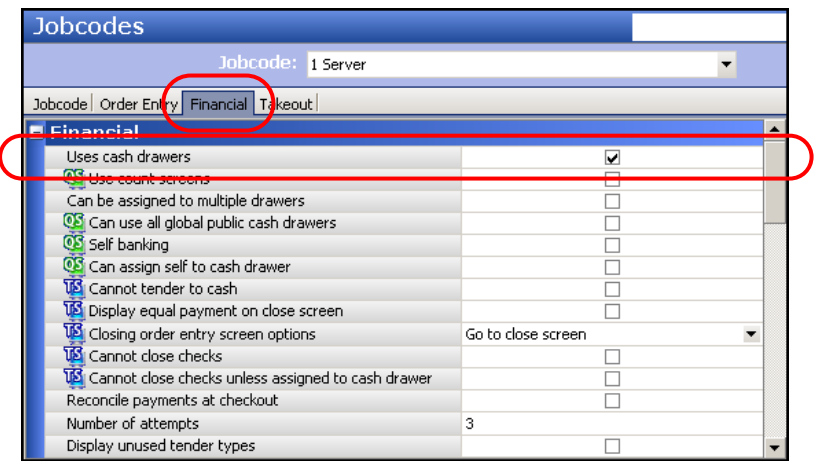

Figure 1 Access to Cash Drawers

- 4. Under the 'Financial' group bar, select **Uses cash drawers** to allow an employee clocked in with this job code the ability to operate a cash drawer.
- 5. Click **Save**.
- 6. Repeat this **procedure** for each job code required to use a cash drawer.
- 7. Exit the **Jobcodes** function.

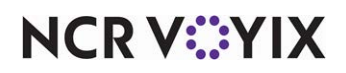

# <span id="page-6-0"></span>Allowing an employee to clock out without performing a checkout

For employees from whom you do not need a checkout report, you can configure their job code to allow the employee to clock out without first performing a checkout. The system performs the checkout internally and does not print a checkout report, to reduce the amount of paper used when printing. If you create a new job code, you must assign the job code to the employee in Maintenance > Labor > Employees > Jobcodes tab so the employee can clock in under the job code.

## **To allow an employee to clock out without first performing a checkout:**

- 1. Select **Maintenance > Labor > Jobcodes**.
- 2. Select the **existing job code** from the drop-down list.
- 3. Select the **Financial** tab.

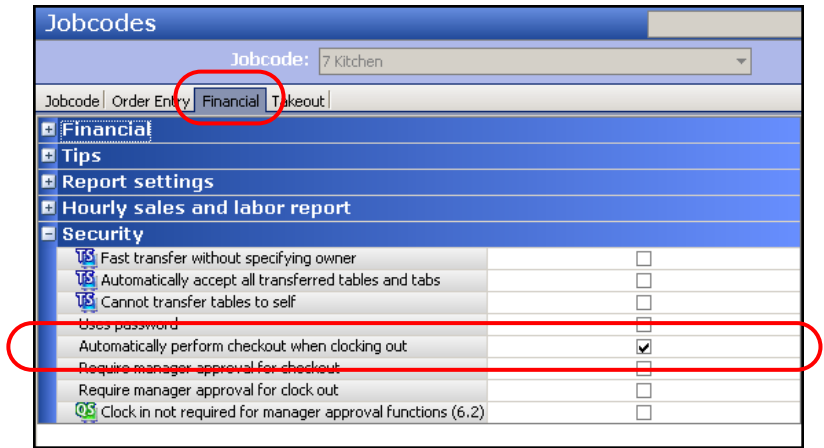

Figure 2 Automatically Perform Checkout When Clocking Out

- 4. Under the 'Security' group bar, select **Automatically perform checkout when clocking out** to allow an employee to clock out without performing a checkout.
- 5. Click **Save**.
- 6. Repeat this **procedure** for each job code needing to clock out without performing a checkout.
- 7. Exit the **Jobcodes** function.

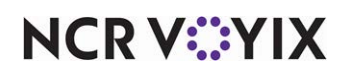

# <span id="page-7-0"></span>Providing the ability to perform cash drawer functions

It is necessary to configure the access level to which you assign your managers and other high-level employees to have the ability to perform cash drawer functions, including running the Drawer Checkout report.

## **To provide the ability to perform cash drawer functions:**

- 1. Select **Maintenance > Labor > Pos Access Levels**.
- 2. Select an **access level** requiring the ability to perform cash drawer functions.

| <b>Pos Access Levels</b>           |            |  |
|------------------------------------|------------|--|
| POS Access Level: 2 Manager        |            |  |
| Access Level                       |            |  |
| $\blacksquare$ Financial           |            |  |
| Assign promo                       | ⊽          |  |
| Delete promo                       | ⊽          |  |
| Assign comp                        | ⊽          |  |
| Delete comp                        | ⊽          |  |
| <b>V</b> Assign gratuity           | ☑          |  |
| <b>IS</b> Delete gratuity          | ☑          |  |
| <b>Vol</b> Assign menu             | ⊽          |  |
| Assign day part                    | ⊽          |  |
| <b>VE</b> Members override         | ⊽          |  |
| <b>View tables</b>                 | ⊽          |  |
| <b>Vol</b> Manager transfer tables | ☑          |  |
| Split checks                       | ⊽          |  |
| <b>VS</b> Split seat               | ⊽          |  |
| Reopen check                       | ⊽          |  |
| Reprint check                      | ⊽          |  |
| <b>WASHINGTON COMPANY</b>          | <b>BSC</b> |  |
| Cash drawers                       | ⊽          |  |
| Cash drawer checkout               | ⊽          |  |

Figure 3 Pos Access Levels

- 3. Under the 'Financials' group bar, select **Cash drawers** to provide the ability to perform cash drawer management and petty cash functions. *Note:* The Cash Drawers button appears on the FOH Financial screen.
- 4. Select **Cash drawer checkout** to provide the ability to perform a drawer checkout. If cleared in Table Service, the Checkout button does not appear on the FOH cash drawers screen. If cleared in Quick Service, a screen requiring manager approval appears when you perform a drawer checkout.
- 5. Click **Save**.
- 6. Repeat this **procedure** for each employee required to perform cash drawer functions.
- 7. Exit the **Pos Access Levels** function.

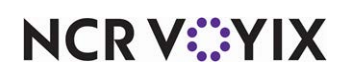

# <span id="page-8-0"></span>Determining the level of detail for drawer checkout report

The Drawer Checkout report includes a Header section, a Drawer Balance section, and an optional Sales section. There are a few items to configure before running this report. The Drawer Balance section includes specific cashier transaction activity to help you balance your drawer, including sales, tips, and settlement transaction information. You must indicate whether detailed information appears for each transaction type or just summary totals. The Sales Detail section is optional in that you determine whether this section appears on the report or not.

## **To configure the level of detail to appear on the Drawer Checkout report:**

- 1. Select **Maintenance > Business > Store**.
- 2. Select the **Store Settings** tab.
- 3. Select the **Report Printing** group located at the bottom of the screen.

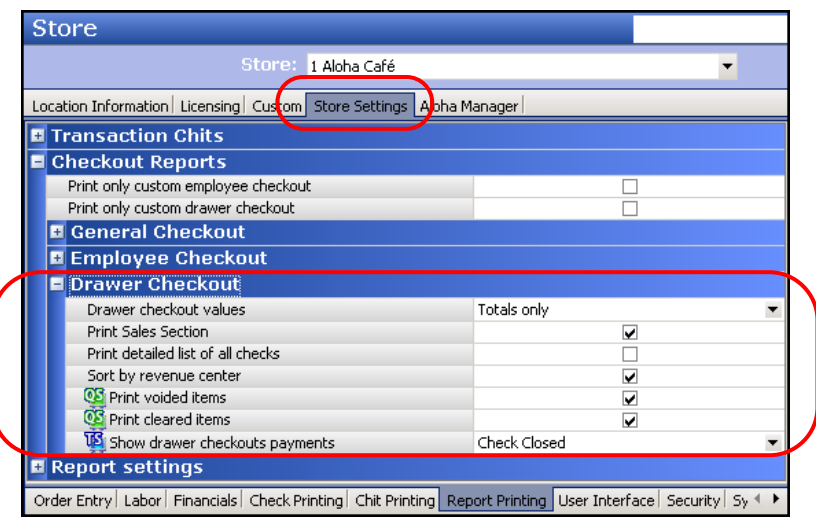

Figure 4 Report Printing Group

4. Under the 'Checkout Reports > Drawer Checkout' group bar, select **Totals only**, **List all**, or **List all with values** from the 'Drawer checkout values' drop-down list. This feature separates the cash

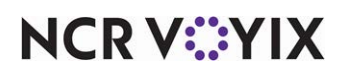

drawer activity into distinct transaction types; you can specify whether you want the report to display summary totals, or more detailed information.

Totals only — Displays summarized totals for each transaction type. For example, if you select this option, the Sales transaction type displays a combined total for all sales, rather than a separate total for each sales category (e.g., food, beverage, and so on).

List all — Displays detailed totals for each transaction type, broken out by transaction IDs. For example, if you select this option, the Sales transaction type displays a separate total for each sales transaction ID, or category (e.g., food, beverage, and so on). This option displays all transaction IDs for each transaction type, If no activity occurred for a given transaction ID, the report still displays a line item for the transaction ID, with a zero next to the transaction ID.

List all with values — Displays detailed totals for each transaction type, broken out by transaction IDs. For example, if you select this option, the Sales transaction type displays a separate total for each sales transaction ID, or category (e.g., food, beverage, and so on). If no activity occurred for a given transaction ID, the report does not display a line item for the transaction ID.

- 5. Select **Print Sales Section** if you want to print the Sales section at the bottom of the Drawer Checkout report. The Sales section contains sales transactions for checks closed to this cash drawer, and provides you with information you can use for comparison balancing.
- 6. Select **Print detailed list of all checks** if you want to print a separate line item for each tendered check. This feature is helpful if you need to troubleshoot a specific problem.
- 7. Select **Sort by revenue center** to sort guest checks by the revenue center in which they originated.
- 8. Select **Print voided items** to include the number and total sales value of items that are removed (voided) from a guest check after they are ordered on the Drawer Checkout report.
- 9. Select **Print cleared items** to include the total sales value of the items that are removed (cleared) from a guest check before sending them to the kitchen on the Drawer Checkout report.
- 10. Click **Save** and exit the **Store** function.

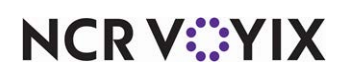

# <span id="page-10-0"></span>Adding the drawer checkout button to a FOH panel (QS only)

You must add the Drawer Checkout button to a FOH panel to provide a means for a manager or other high-level employee to run the Drawer Checkout report. You must consider your current system configuration when making the determination of where to add the Drawer Checkout button. Since a manager typically performs this function, we recommend you add the button to the Mgr Functions panel.

## **To add a drawer checkout button to a panel:**

- 1. Select **Maintenance** > **Screen Designer** > **Quick Service Screen Designer**.
- 2. Select **Work with Panels**.
- 3. Select **Panel > Open Panel**, select the **panel containing your manager functions**, and click **OK**.
- 4. Right-click the **panel** and select **New Button**. The Properties dialog box appears.

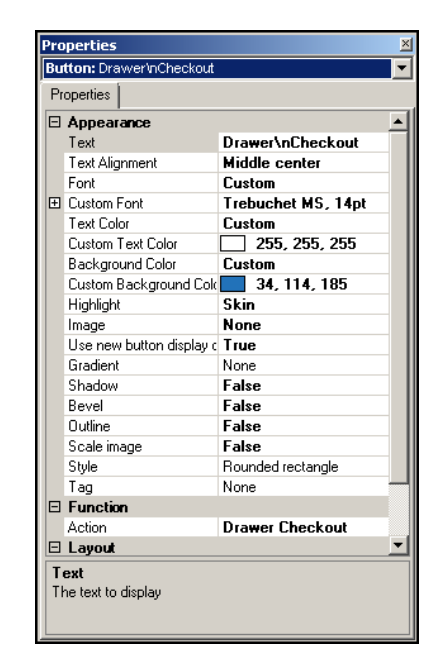

Figure 5 Button Properties Dialog Box - Alerts

- 5. Under the 'Function' group bar, select **Drawer Checkout** from the 'Action' drop-down list.
- 6. Under the 'Appearance' group bar, type a **name** for the button, such as 'Drawer Checkout,' in 'Text.' To display text on multiple lines, insert '\n' without spaces for line breaks, such as 'Drawer\nCheckout.'
- 7. Configure the **remaining options** as you would for any other button.
- 8. Select **Panel > Save Panel** and exit **Quick Service Screen Designer**.

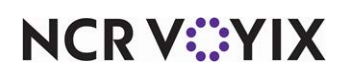

# <span id="page-11-0"></span>Refreshing the data

After all settings are in place in Aloha Manager, you must select Utilities > POS > Refresh POS & All Installed Products to transfer the new information to the FOH terminals, or wait for the End-of-Day (EOD) process to accomplish the data refresh for you. If you run the refresh prior to the EOD process, select 'Automatically restart all POS terminals' and click OK to continue. After the data refresh is complete, all new settings become operational across the Aloha network.

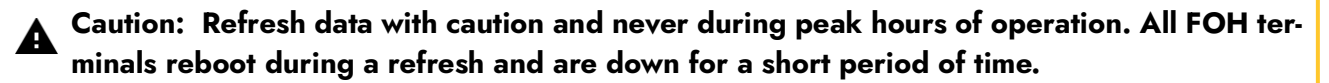

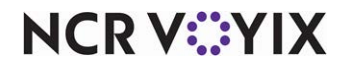

# <span id="page-12-0"></span>Using Drawer Checkout

Some establishments allow consecutive shifts to use the same cash drawer without switching it out or counting down the starting bank between shifts. This decreases the amount of time between shift changes, which ultimately increases the ability to provide quicker service. Ideally, you would assign several employees to the same cash drawer and designate a single employee, usually a manager, to run the Drawer Checkout report to balance the entire drawer at the end of the day. This environment is common in the International market. In this environment, employee cash accountability is not important.

You run the Drawer Checkout report after all employees who used the drawer have clocked out, and before the End-of-Day (EOD) runs. You then use the report to balance the cashier transaction activity that took place since the last time you balanced the drawer.

## <span id="page-12-1"></span>Running the drawer checkout report

When you run a Drawer Checkout report, a prompt to reset the drawer totals appears. If you elect to reset the drawer totals, the Drawer Checkout report prints activity from all employees operating the drawer since the last time you reset the drawer totals, or from the last End-of-Day. If you elect not to reset the drawer totals, the system prints the report with the current activity, and retains the totals.

**Reference:** Refer to the Drawer Reconciliation Feature Focus Guide for more information regard-**A4** ing the reconciliation of cash drawers.

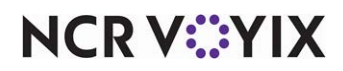

#### **To run the drawer checkout report:**

1. Log in to the **FOH**.

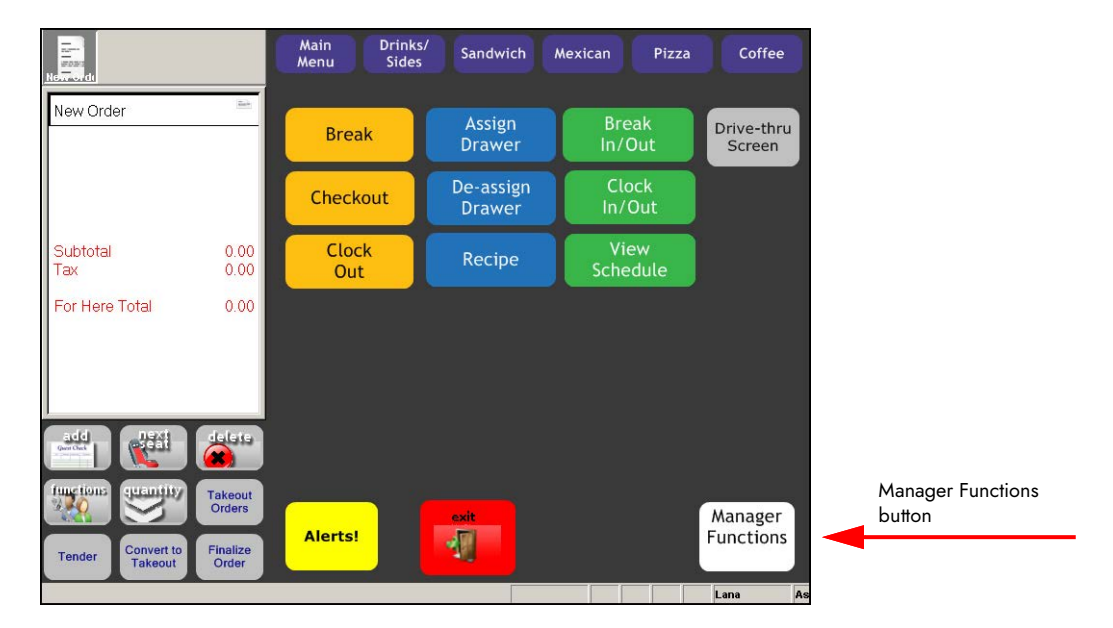

Figure 6 Panel Containing Manager Functions Button Example

2. Navigate to the panel containing the **Drawer Checkout** button, most likely the Manager Functions screen.

| $\begin{array}{c} \hline \mathbf{F} \\ \hline \mathbf{F} \\ \mathbf{R} \end{array}$ |                                       | Main<br>Menu                               | Drinks/<br><b>Sides</b>  | Sandwich                        | Mexican                 | Pizza | Coffee               |                        |
|-------------------------------------------------------------------------------------|---------------------------------------|--------------------------------------------|--------------------------|---------------------------------|-------------------------|-------|----------------------|------------------------|
| New Order                                                                           | $\overline{n}_{\rm{min}}$             | <b>Break</b>                               |                          | Assign<br><b>Drawer</b>         | Break In/Out            |       | Drive-thru<br>Screen |                        |
|                                                                                     |                                       | Checkout                                   |                          | De-assign<br><b>Drawer</b>      | <b>Clock</b><br>In/Out  |       |                      |                        |
| Subtotal                                                                            | 0.00                                  | <b>Clock</b><br>Out                        |                          | Recipe                          | <b>View</b><br>Schedule |       | <b>Alerts</b>        |                        |
| Tax                                                                                 | 0.00                                  |                                            |                          |                                 | <b>Drawer</b>           |       |                      | Drawer Checkout button |
| For Here Total                                                                      | 0.00                                  | <b>Daily</b><br>Summary<br>Report          | <b>Sales</b>             |                                 | Checkout                |       |                      |                        |
|                                                                                     |                                       | Flash<br><b>Report</b>                     | <b>PMIX</b><br>Report    | Server<br><b>Sales</b>          | Manager<br>Mode         |       |                      |                        |
| $\frac{1}{\sqrt{2\pi}\sqrt{2\pi}}$<br>لثاني<br>functions<br>guantity                | فتعليك<br><b>XX</b><br><b>Takeout</b> | <b>Break</b><br>Alert<br>Report            | Quick<br>Count<br>Report | <b>Sales</b><br>Labor<br>Report |                         |       |                      |                        |
| Convert to<br><b>Tender</b><br><b>Takeout</b>                                       | <b>Orders</b><br>Finalize<br>Order    | <b>Employee</b><br><b>Breaks</b><br>Report | Labor<br>Report          | Speed<br>of<br>Service          |                         |       | exit<br>. Exit       |                        |
|                                                                                     |                                       |                                            |                          |                                 |                         |       | Lana<br>As           |                        |

Figure 7 Drawer Checkout Button Example

# **NCRV:::YIX**

3. Touch **Drawer Checkout** to confirm you are ready to run the checkout for the drawer. The 'Would you like to reset the Drawer Totals for Drawer:' message appears. Note: If you are not ready to complete the drawer checkout, touch **No**.

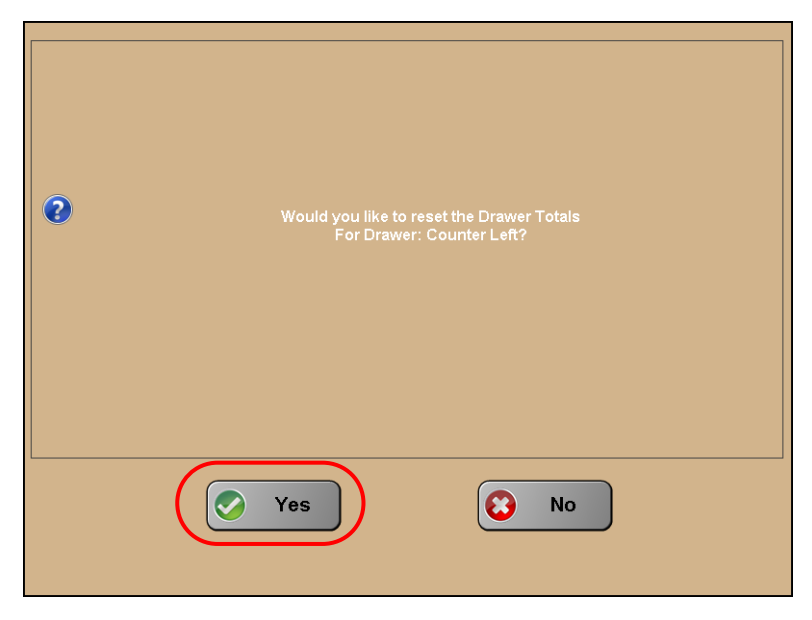

Figure 8 Reset Drawer Totals

4. Touch **Yes** to reset the drawer totals to zero. Resetting the amounts to zero is helpful if you are ending your shift. If you do not pull the excess cash until end-of-day, it is not necessary to reset the amounts. The Drawer Checkout report prints to the local receipt printer.

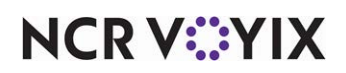

# <span id="page-15-0"></span>Analyzing the drawer checkout report

The Drawer Checkout report contains three primary sections: the Header section, the Drawer Balance section, and the Sales section (optional).

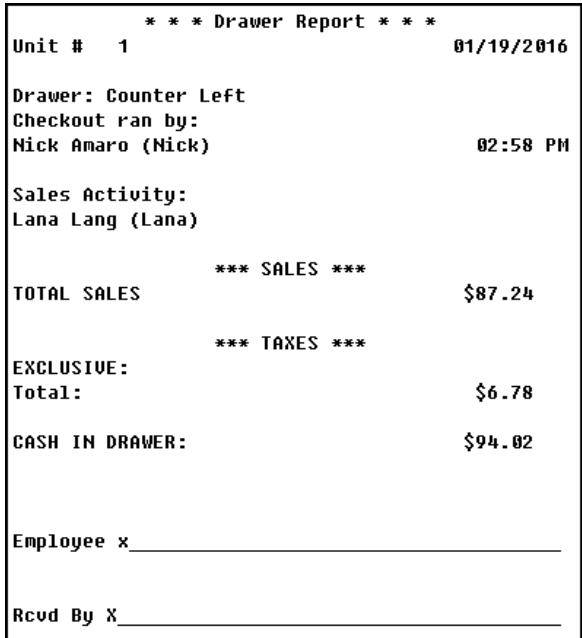

Figure 9 Totals Only Example

Depending on your configuration, a summarized total may appear. Referring to the example in Figure 9, \$87.24 appears as the total sales and \$6.78 appears as the total taxes in the Drawer Balance section of the report.

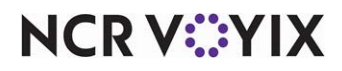

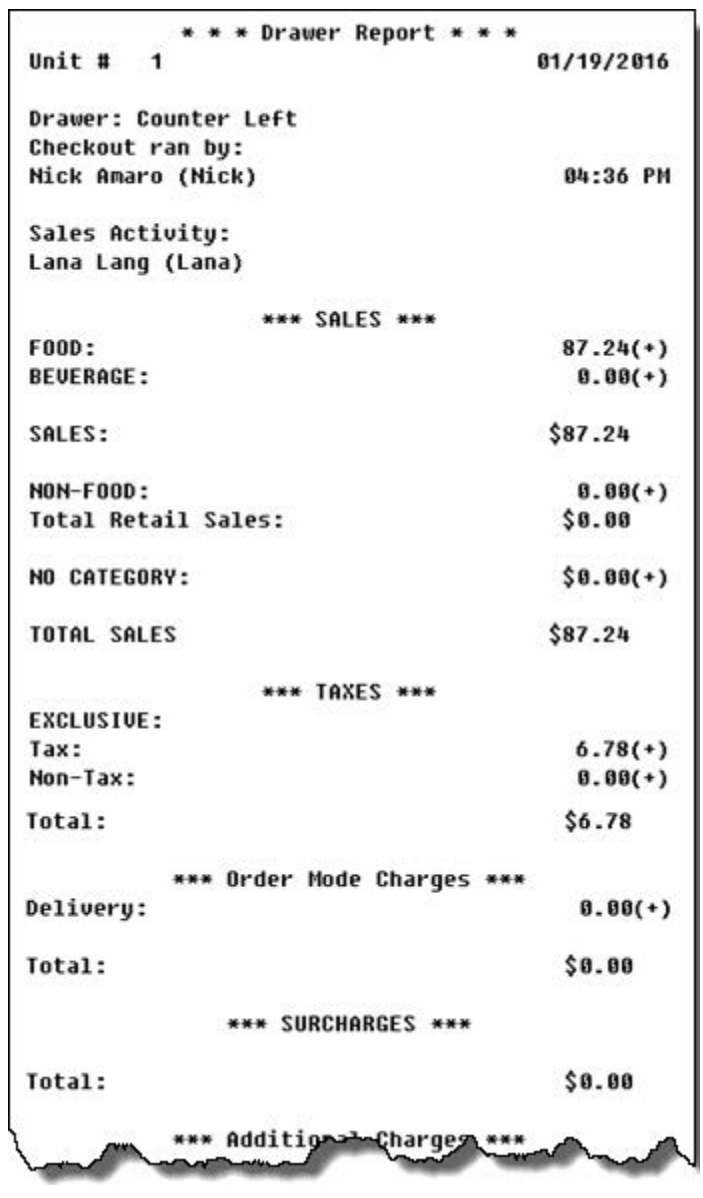

#### Figure 10 List All Example

Depending upon your configuration, an itemized detail may appear for each transaction type. Referring to the example in Figure 10, the Drawer Checkout report lists separate lines for food and beverage sales. Additionally, breakdowns, such as 'Additional charges,' Gift Cards sold,' 'Revenue Items,' and more appear.

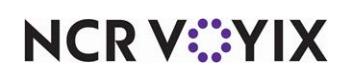

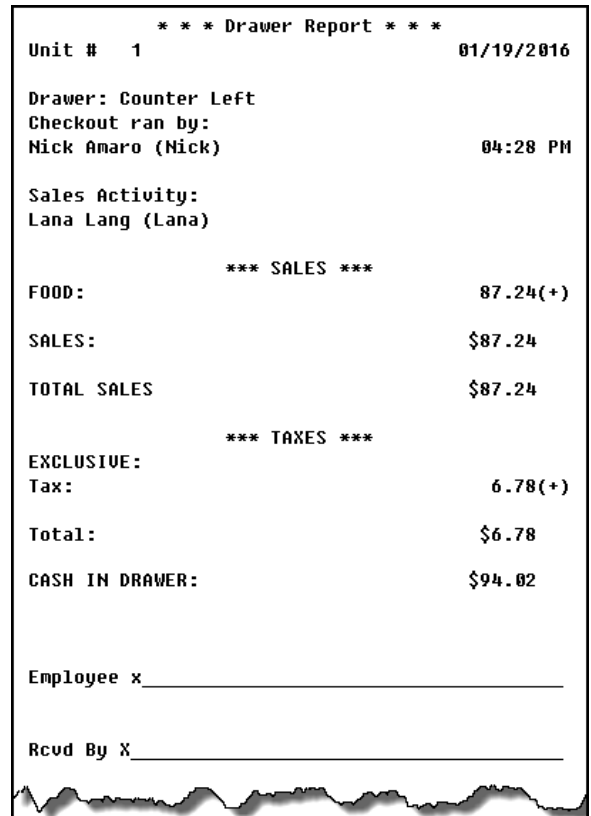

Figure 11 List All with Values Example

Depending upon your configuration, an itemized detail for transaction types with sales may appear on the report. Referring to the example in **Figure 11**, he Drawer Checkout report lists separate lines for food and beverage sales. Other categories do not appear, as there were no sales.

If there are no cashier transactions for an entire transaction type, the transaction type does not appear on the report. For example, if no surcharges were assessed, the 'Surcharges' transaction type does not appear, regardless of the BOH configuration.

The report uses algebraic expressions to visually represent areas that are subtracted or added to achieve the drawer totals.

- $(+)$  indicates the transaction type is added to the 'Cash in Drawer' total.
- (-) indicates the transaction type is subtracted from the 'Cash in Drawer' total.
- (=) indicates the final result of the calculation.

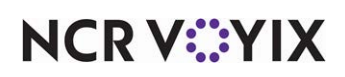

## Header information section

The Header Information section appears at the top of the report and contains the date, time, drawer number, the employee who ran the report, the employees who had sales activity for the drawer, and more.

The Header Information section displays the following columns and rows:

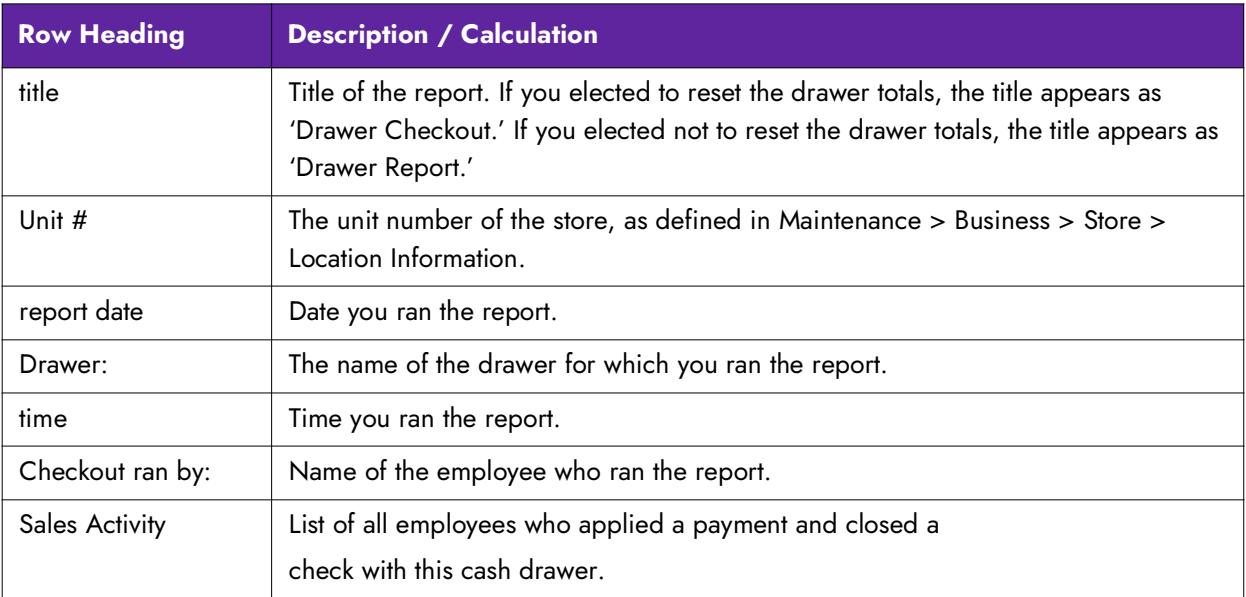

## Drawer balance information section

The Drawer Balance section appears after the Header Information section and contains the information you use to calculate the expected amount of cash in the drawer. If you have more than the expected amount, you are 'over.' If you have less than the expected amount, you are 'short.'

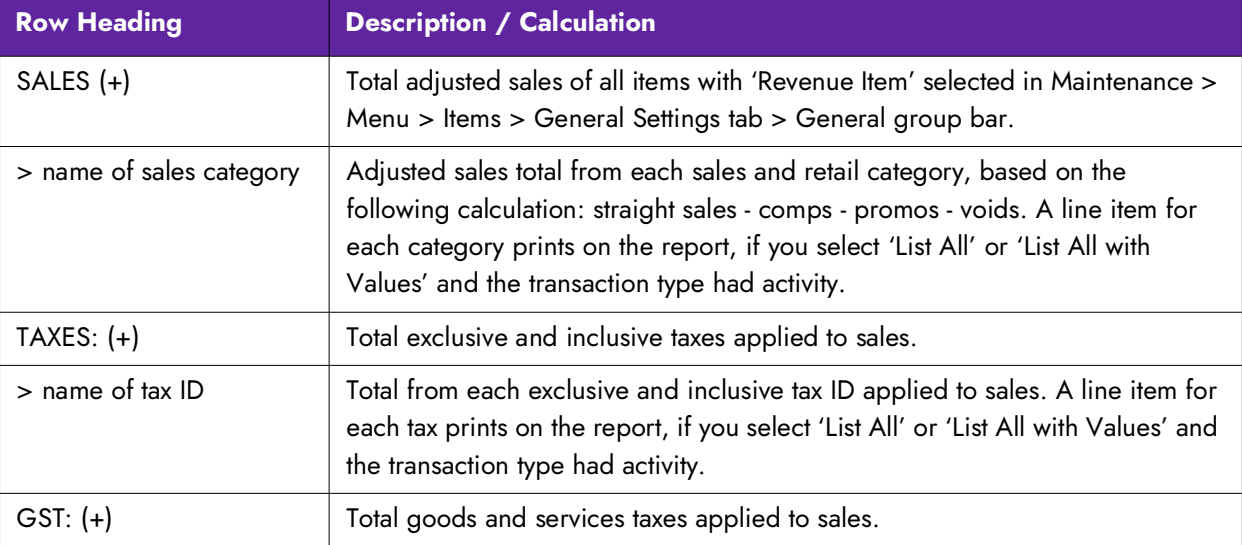

The Drawer Balance section displays the following columns and rows:

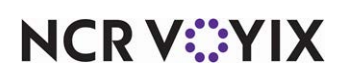

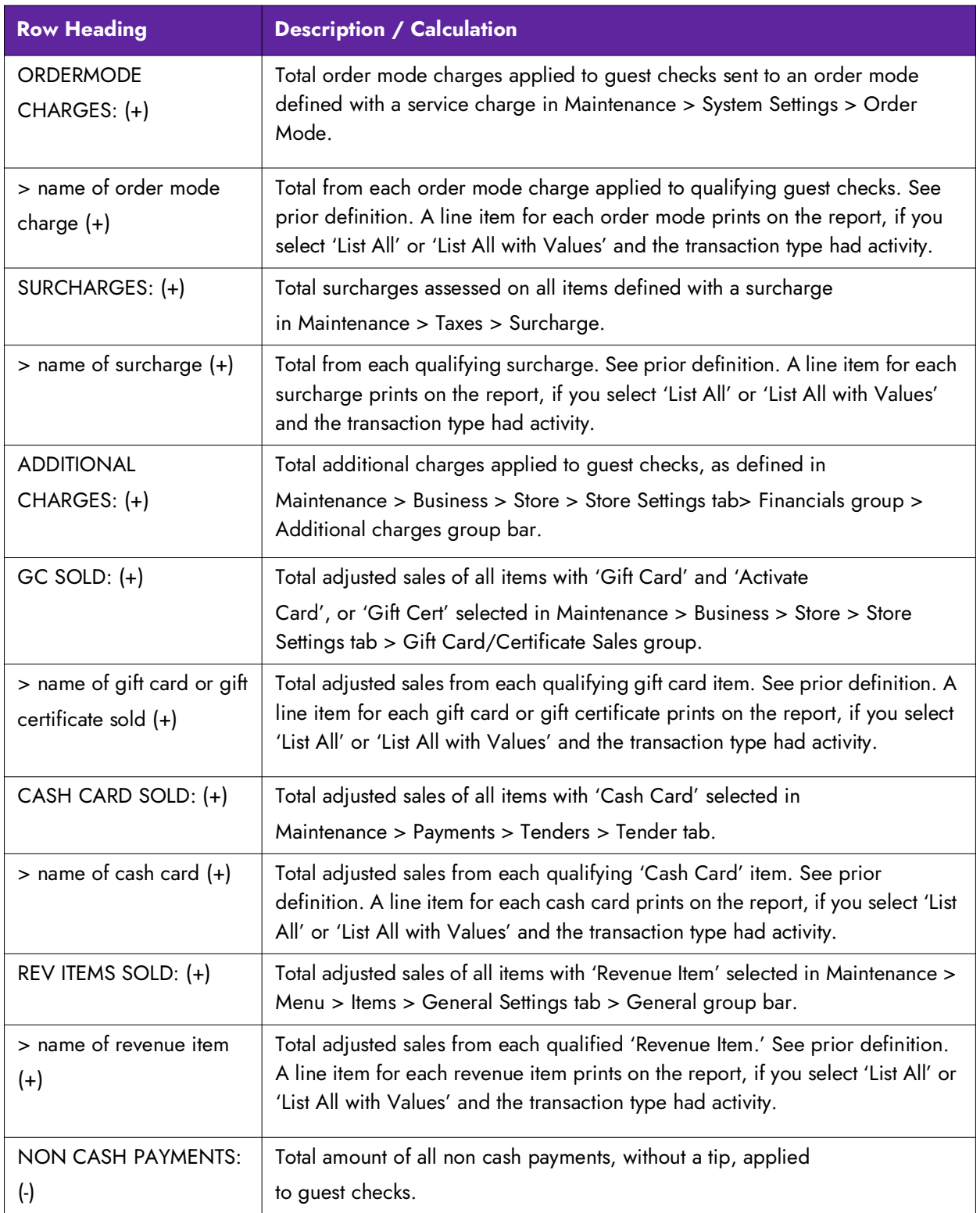

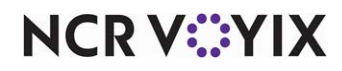

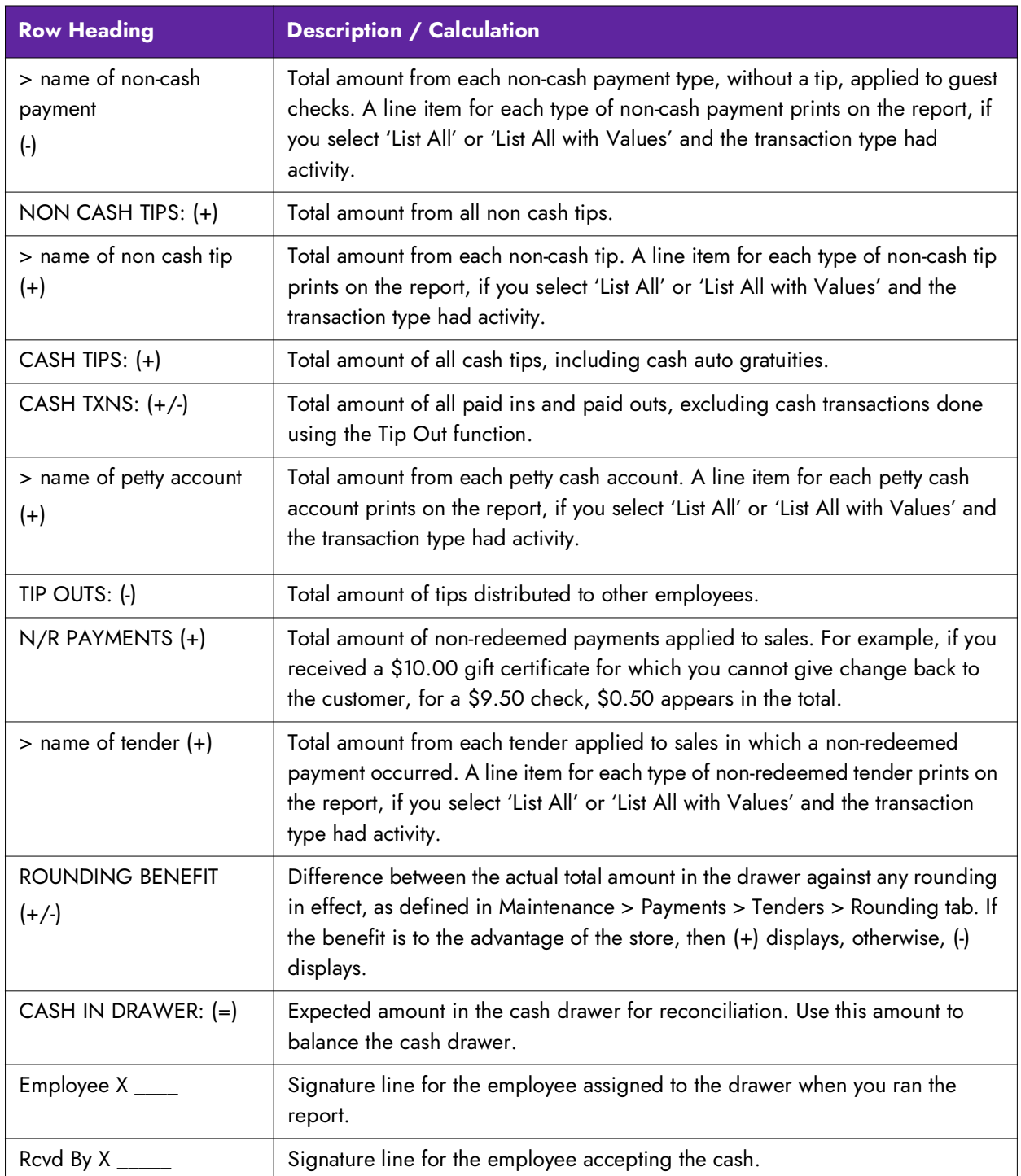

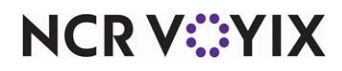

## Sales section

The Sales section is an optional section that contains reference information used to match against the BOH totals. In some environments, such as server banking, the drawer totals in the Sales section will not be the same as the totals in the Drawer Balance section.

## **Caution: Do not use the Sales section totals to balance the cash drawer.**

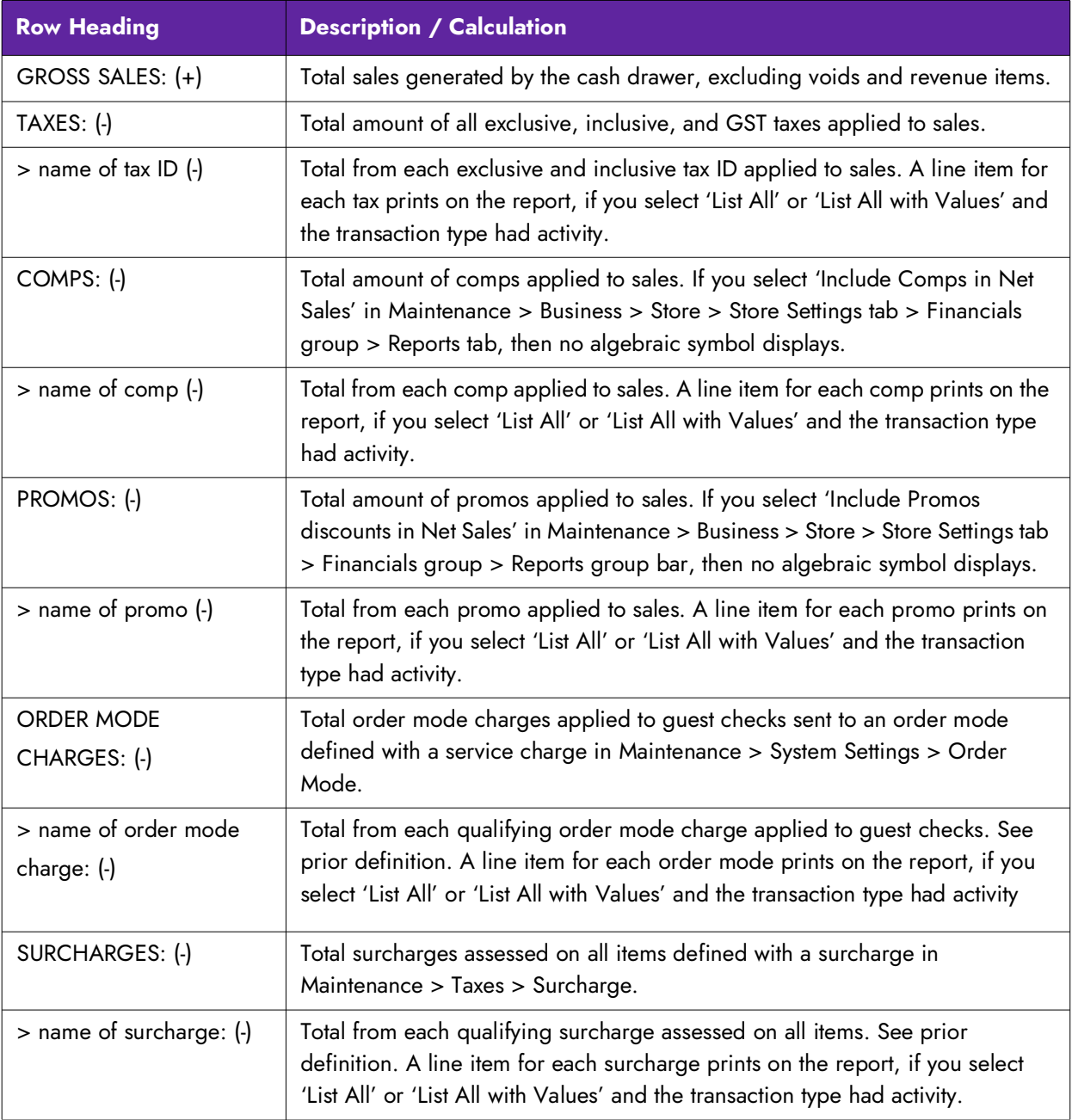

The Sales section displays the following columns and rows:

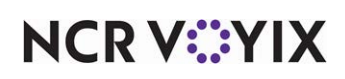

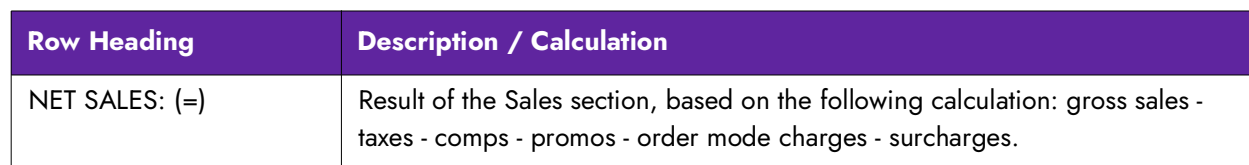

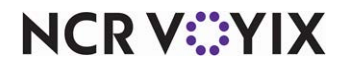

# <span id="page-23-0"></span>Reporting Drawer Checkout

Using the BOH report reprint feature, you can print a copy of the Drawer Checkout report. This is helpful if several employees use the same drawer; when one employee clocks out, the system allows the clock out, without requiring the employee to perform or print the individual checkout.

## **To reprint a drawer checkout report:**

1. Select **Reports > Aloha Point-of-Sale > Reprints**. The 'Aloha Reprint Program' window appears.

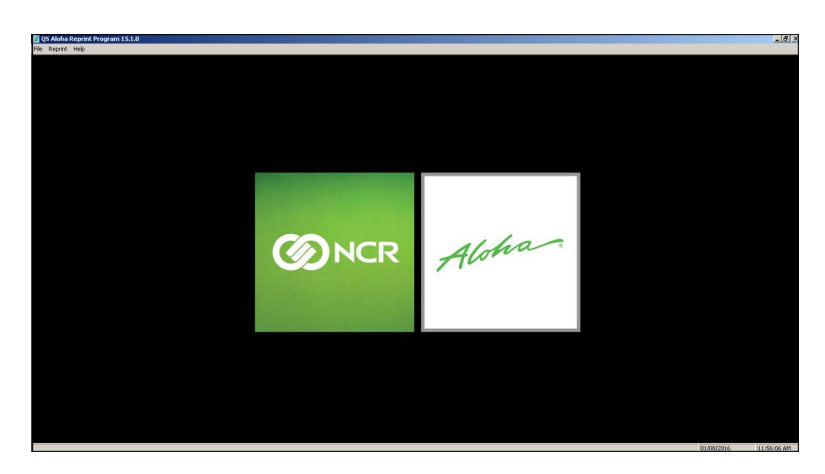

Figure 12 Aloha Reprint Program Window

2. Select **Reprint > Checkout**. The 'Select Date of Reprint' dialog box appears.

| <b>Select Date of Reprint</b> |        |  |
|-------------------------------|--------|--|
| Today                         |        |  |
| 01/07/2016                    |        |  |
| 01/06/2016                    |        |  |
| 01/05/2016                    |        |  |
| 01/04/2016                    |        |  |
| 01/03/2016                    |        |  |
| 01/02/2016                    |        |  |
| 01/01/2016                    |        |  |
| 12/31/2015                    |        |  |
| <b>OK</b>                     | Cancel |  |
|                               |        |  |

Figure 13 Select Date of Reprint Dialog Box

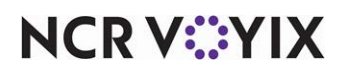

3. Select the **date** and click **OK**. The 'Select Checkout to Reprint' dialog box appears.

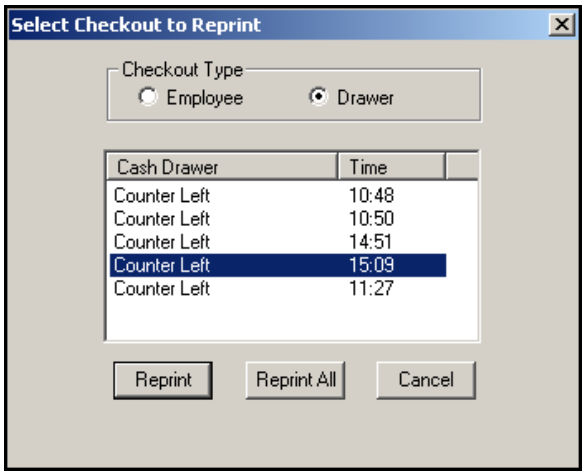

Figure 14 Select Checkout to Reprint Dialog Box

4. Select the **appropriate drawer** as the 'Checkout Type' and click **Reprint** to print the selected drawer. If you select **Reprint All**, the system reprints every checkout for the selected drawer for that business day. The 'Print' dialog box appears.

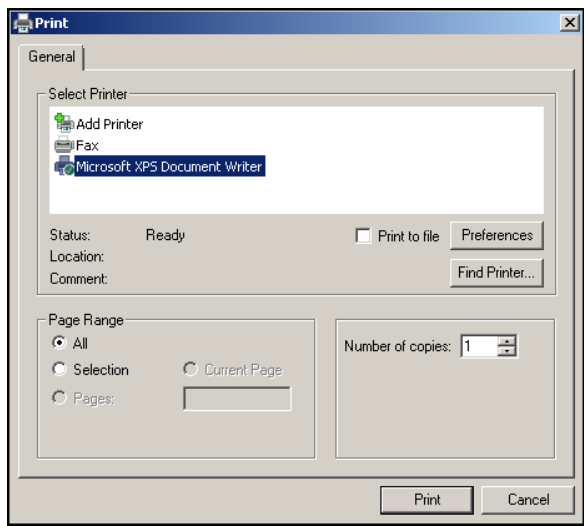

Figure 15 Print Dialog Box

- 5. Select the **printer** to print the report and click **Print**.
- 6. Type a **name** for the report and click **Save**.
- 7. Navigate to the **folder** containing the report reprints. For example, navigate to the 'Documents' folder.

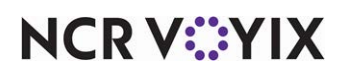

- 8. Review the **report** and Close as usual.
- 9. Select **File > Exit** to close the **Aloha Reprint Program**.

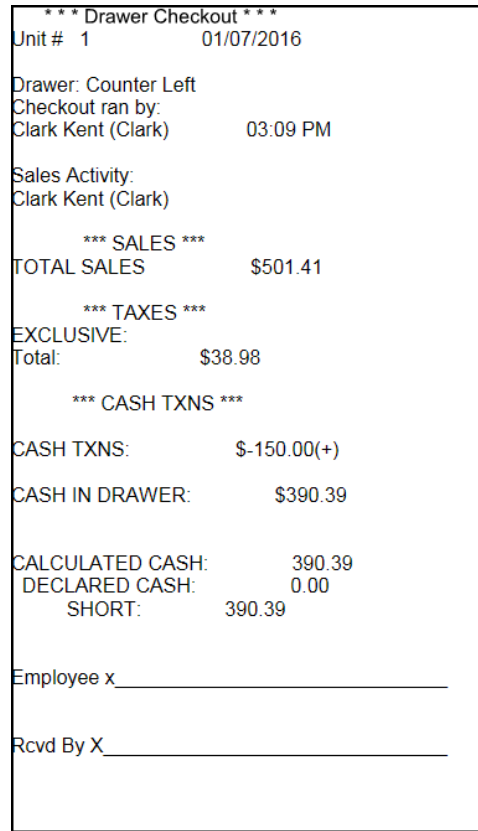

Figure 16 Drawer Checkout Reprint Example

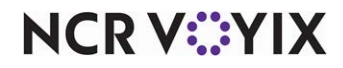

# <span id="page-26-0"></span>Troubleshooting Drawer Checkout

We cover the following troubleshooting areas with the Drawer Checkout report:

#### No checkout available

During a checkout, if a 'You do not have a checkout' error message appears, verify that the employee access level has 'Cash drawers' and 'Cash drawer checkout' selected.

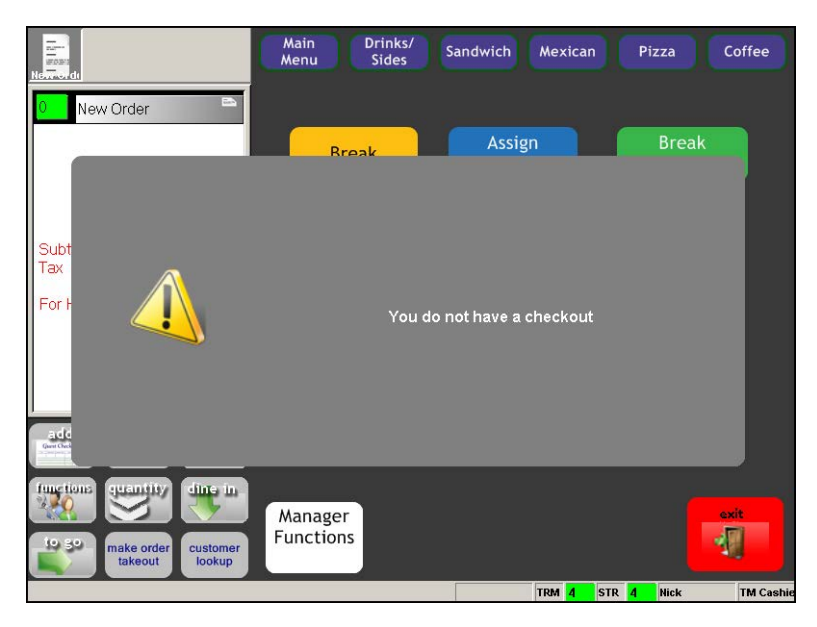

Figure 17 You Do Not Have a Checkout

#### Non-cash or cash payments are not correct

If a non-cash or cash payment total is not correct, then an employee could have closed a check to a wrong payment type, such as closing a check to cash instead of a credit card. This is one of the more common troubleshooting issues with a checkout report. A solution is to match all credit card and other non-cash receipts against the system-generated detailed list.

#### Non-cash payment with a tip does not appear

If an employee applies a non-cash payment and closes the check at one terminal, and then applies a tip to that same check from another terminal, the system moves the check information from the first drawer to the drawer where the employee applied the tip.

#### Cash tip does not appear

If an employee applies a cash payment and closes the check at one terminal, and then adds a tip to that same check from a different terminal, the system retains the check information at the drawer where the employee closed the check, and the tip information at the terminal where the employee applied the tip.

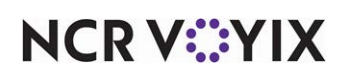

Drawer Checkout, Feature Focus Guide

NCR Voyix welcomes your feedback on this document. Your comments can be of great value in helping us improve our information products. Please contact us using the following email address: [Documentation.HSR@NCRVoyix.com](mailto:documentation.hsr@ncrvoyix.com)

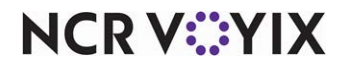